### <span id="page-0-0"></span>**Dell™ Плоскопанельный монитор E1910H - Руководство пользователя**

[О мониторе](file:///C:/data/Monitors/E1910H/ru/ug/about.htm) [Установка монитора](file:///C:/data/Monitors/E1910H/ru/ug/setup.htm) [Работа с монитором](file:///C:/data/Monitors/E1910H/ru/ug/operate.htm) [Поиск и устранение неисправностей](file:///C:/data/Monitors/E1910H/ru/ug/solve.htm)  [Приложение](file:///C:/data/Monitors/E1910H/ru/ug/appendx.htm)

#### **Примечания, уведомления и меры предосторожности**

**ПРИМЕЧАНИЕ:** ПРИМЕЧАНИЕ означает важную информацию, помогающуюу использовать компьютер оптимальным образом.

 $\bullet$ **УВЕДОМЛЕНИЕ:** УВЕДОМЛЕНИЕ означает потенциальное повреждение оборудования или потерю данных с указанием способов предотвращения проблемы.

**ОСТОРОЖНО! ОСТОРОЖНО означает потенциальную опасность повреждения имущества, травмы или смерти.**

**Информация данного документа может изменяться без предварительного уведомления. © 2009 Dell Inc. Все права защищены**

Воспроизводство данных материалов в любой форме без письменного разрешения Dell Inc. строго запрещено.

Торговые марки, используемые в данном тексте: *DELL м* логотип *DELLявляются торговыми марками Dell Inc.; Microsoft, Windowsявляются либо зарегистрированными торговыми<br>марками, либо торговыми марками Microsoft в США <i>и*/и

Прочие товарные знаки и торговые марки могут использоваться в данном документе для отражения и марки продуктов которых здесь упоминаются. Dell<br>Inc. не преследует любых интересов в отношении товарных знаком и торговых маро

#### **Модель E1910Hc**

**Март 2009 года Редакция A00**

#### <span id="page-1-0"></span>[Назад на страницу содержания](file:///C:/data/Monitors/E1910H/ru/ug/index.htm)

### **О мониторе**

**Руководство пользователя плоскопанельного монитора Dell™ E1910H** 

- [Содержимое упаковки](#page-1-1)
- [Характеристики продукта](#page-2-0)
- [Идентификация частей и средств управления](#page-2-1)
- [Спецификации монитора](#page-4-0)
- [Возможности](#page-5-0) Plug and Play
- Качество и пиксельная политика LCD-мониторов
- [Руководство по обслуживанию](#page-7-0)

### <span id="page-1-1"></span>**Содержимое упаковки**

Монитор поставляется с компонентами, указанными ниже. Проверьте наличие всех компонентов - если чего-то не хватает [Обратитесь в Dell™](file:///C:/data/Monitors/E1910H/ru/ug/appendx.htm#contacting_Dell).

**ПРИМЕЧАНИЕ: Некоторые части могут быть опциональными и не поставляться с монитором. Некоторые функции или медиа могут быть недоступны в определенных странах.**

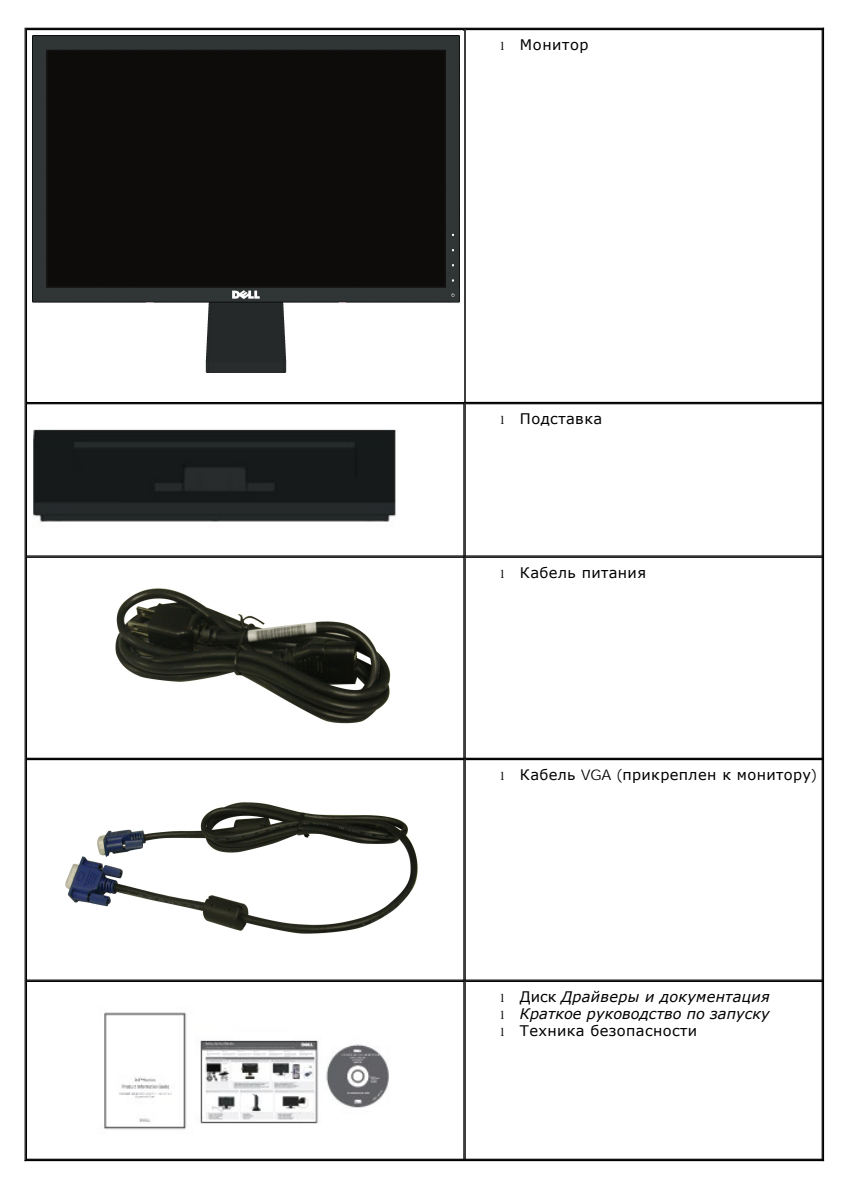

#### <span id="page-2-0"></span>**Характеристики продукта**

Плоскопанельный монитор **Dell™ E1910H** обладает тонкопленочным транзисторным жидкокристаллическим дисплеем с активной матрицей.<br>Харакеристики монитора:

- Dell E1910H обладает областью просмотра 18.5 дюйма (470.0 мм).
- Разрешение 1366 x 768, а также полноэкранная поддержка при более низком разрешении.
- Широкий угол обзора, обеспечивающий просмотр сидя и стоя, а также при перемещении.
- Возможность регулировки наклона.
- Съемная подставка и монтажные отверстия Ассоциации стандартов в области видеоэлектроники (VESA) 100 мм для гибких монтажных решений.
- Возможности Plug and play (если поддерживается системой).
- Настройки экранного меню (OSD) для простой регулировки и оптимизации экрана.

■ Диск с ПО и документацией, включающий информационный файл (INF), файл цветого сооветствия (Color Matching File - ICM), а также документацию по продукту.

- Функция энергосбережения для соответствия ENERGY STAR®.
- Слот блокировки безопасности.
- Уменьшенное содержание галогена.

### <span id="page-2-1"></span>**Идентификация частей и средств управления**

### **Вид спереди**

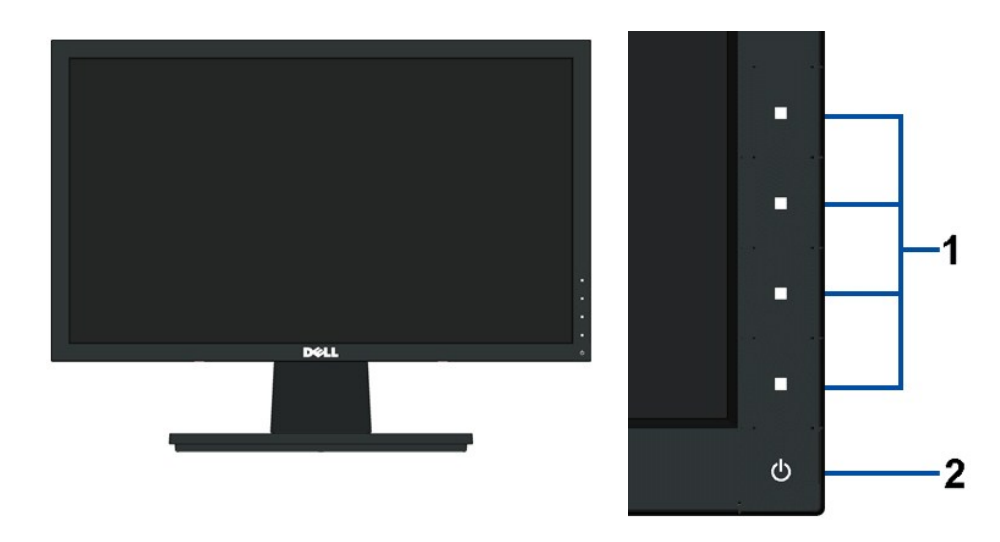

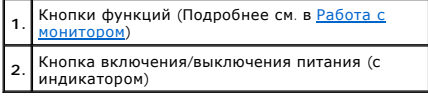

#### **Вид сзади**

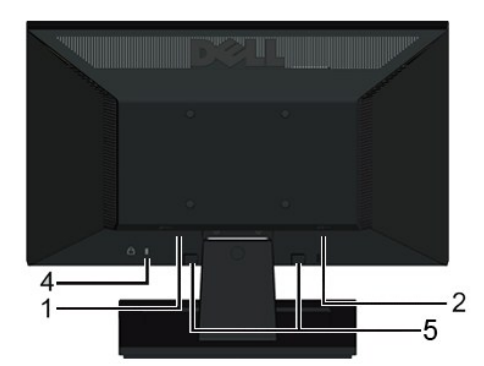

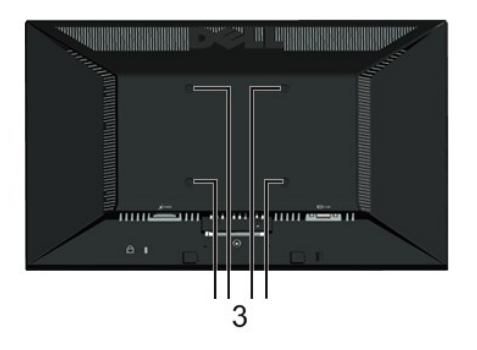

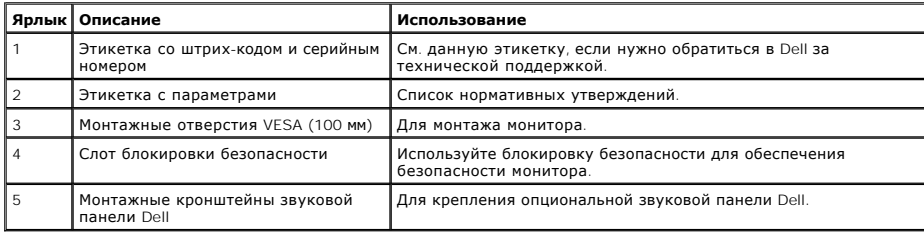

### **Вид сбоку**

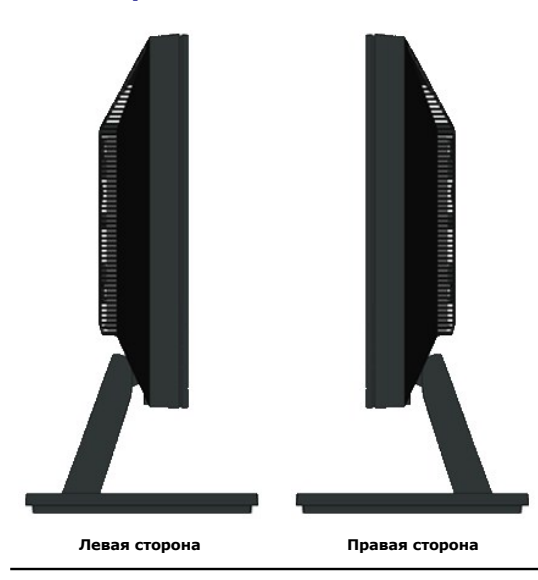

### **Вид снизу**

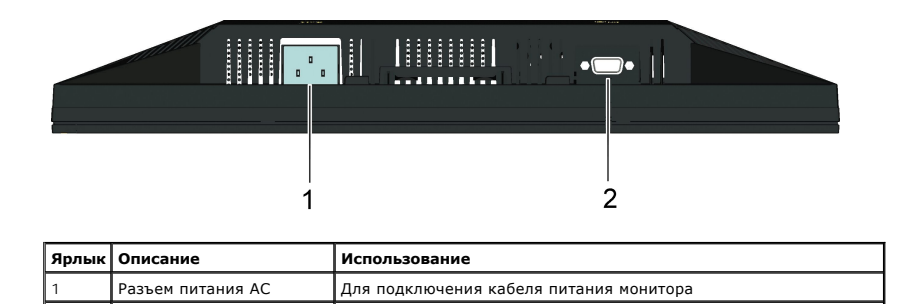

#### <span id="page-4-1"></span><span id="page-4-0"></span>**Спецификации монитора**

Следующие разделы содержат информацию о различных режимах управления питанием и назначении контактов различных разъемов монитора.

#### **Режимы управления питанием**

Если у вас есть карта, соответствующая VESA DPM или установленное на PC ПО, монитор автоматически снизит энергопотребление, когда не использует<br>называется *Режим энергосбережения.* Если компьютер определит ситалиатуры, мы

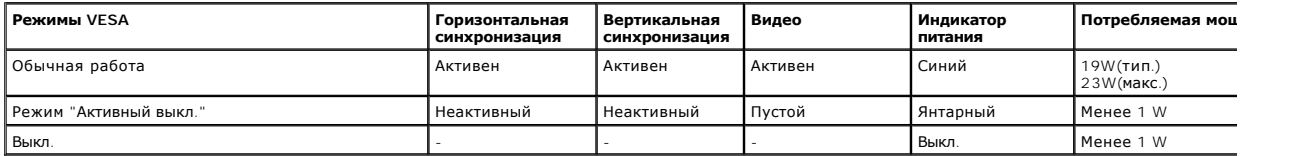

OSD будет работать только в режиме *нормальной работы*. При нажатии любой кнопки кроме кнопки питания в режиме "Активн. выкл." появятся следующие сообщения:

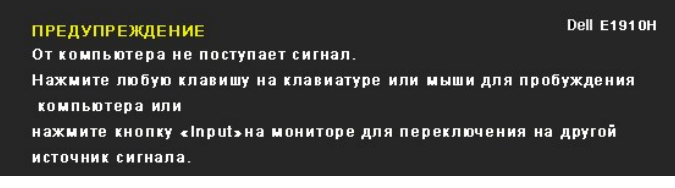

Акивируйте компьютер и монитор для получения доступа к [OSD.](file:///C:/data/Monitors/E1910H/ru/ug/operate.htm#Using_the_OSD)

**И ПРИМЕЧАНИЕ**: Плоскопанельный монитор Dell E1910H соответствует TC003 и ENERGY STAR®.

Нулевое энергопотребление в режиме ВЫКЛ достигается только посредством отключения сетевого шнура от монитора.

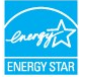

#### **Назначение контактов**

#### **15-контактный разъем D-Sub**

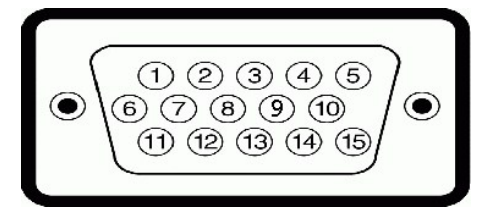

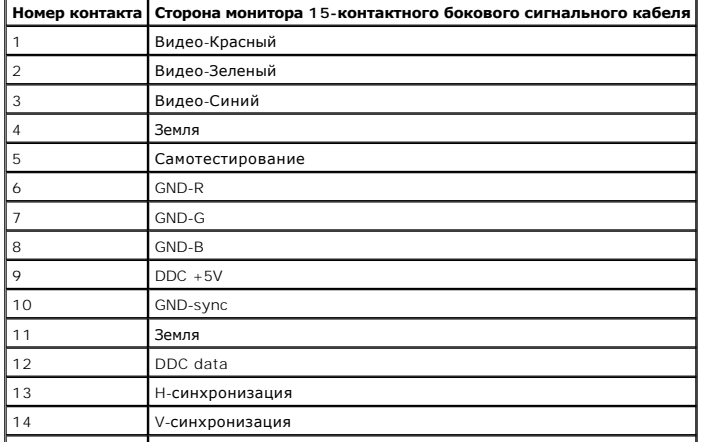

### <span id="page-5-0"></span>**Возможности Plug and Play**

Вы можете устанавливать монитор в любую систему, совместимую с Plug and Play. Монитор автоматически предоставляет компьютеру данные по расшир<br>идентификации дисплея (Extended Display Identification Data - EDID) с использов

 $\overline{\phantom{a}}$ 

### **Спецификации плоской панели**

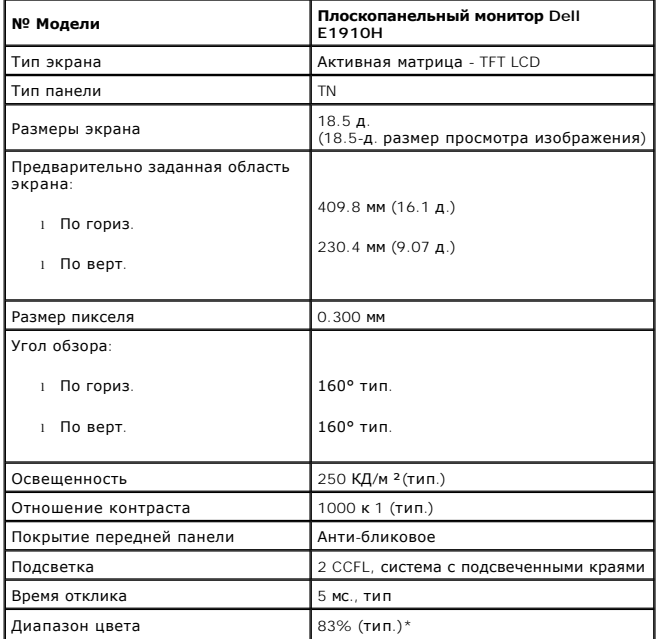

\*Диапазон цвета плоскопанельного монитора Dell E1910H (тип.) основан на тестовых стандартах CIE 1976 (83%) и CIE1931 (72%).

### **Спецификации разрешения**

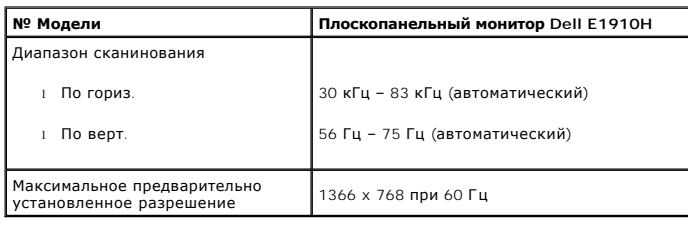

#### **Электрические спецификации**

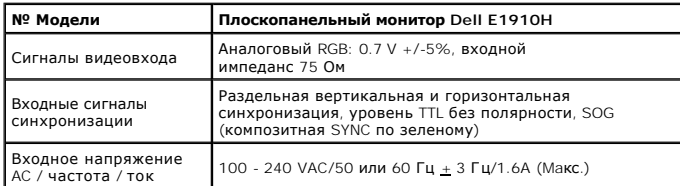

### **Предварительно заданные режимы дисплея**

Следующая таблица перечисляет предварительно установленные режимы, для которых Dell гарантирует размер и центровку изображения:

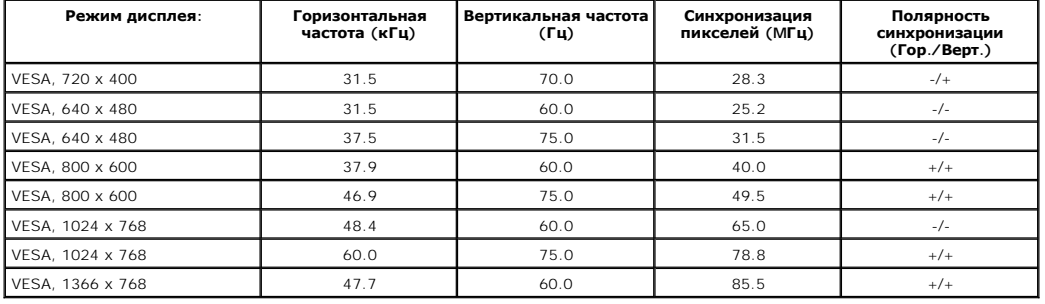

### **Физические характеристики**

В следующей таблице перечислены физические характеристики монитора:

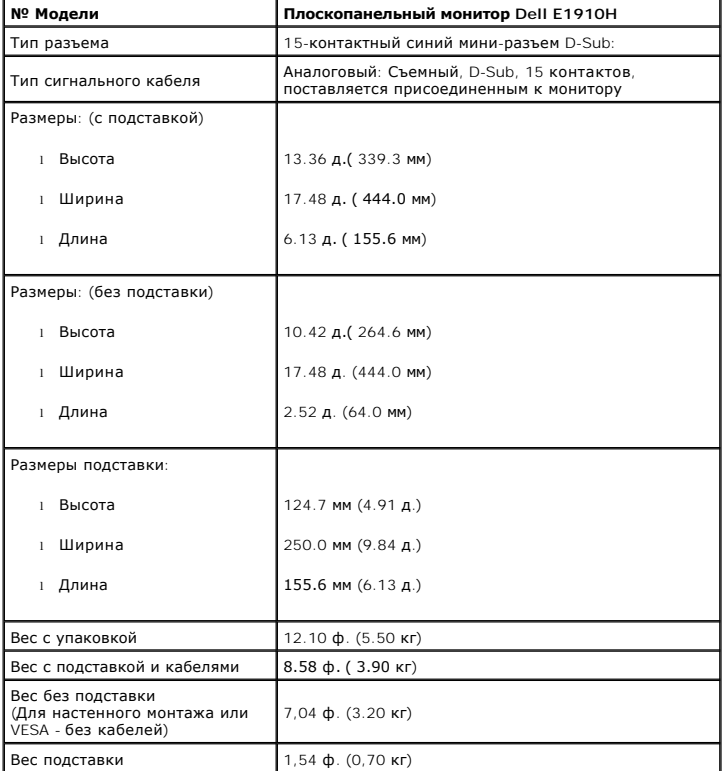

#### **Характеристики окружающей среды**

В следующей таблице перечислены окружающие условия для монитора:

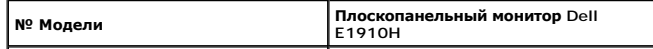

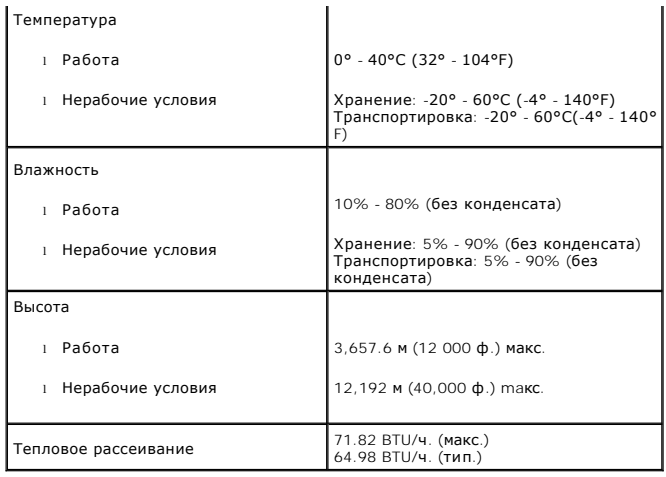

#### **Качество и пиксельная политика LCD-мониторов**

В течение производства LCD-монитора фиксация или неизменное состояние одного или нескольких пикселей - нормальное явление. Видимым результатом является фиксированный пиксель, который появляется как темная или яркая точка. Если пиксель появляется постоянно, его называют "яркой точкой". Есл<br>иксель - темный - его называют "темной точкой"<br>. Практически в каждом случ

#### <span id="page-7-0"></span>**Руководство по обслуживанию**

#### **Уход за монитором**

**ПРЕДОСТЕРЕЖЕНИЕ: Прочтите и выполняйте [инструкции по безопасности](file:///C:/data/Monitors/E1910H/ru/ug/appendx.htm#Safety_Information) перед чисткой монитора.** 

**ПРЕДОСТЕРЕЖЕНИЕ: Перед чисткой отключите сетевой шнур монитора от розетки.**

Для опимального результата следуйте инструкциям в списке ниже при распаковке, чистке или обращении с монитором:

- ι Для чистки антистатического экрана слегка смочите мягкую чистую ткань водой. По возможности используйте специальную ткань для чистки экра<br>соответствующий раствор для антистатических покрытий. Не используйте бензин, рас Используйте слегка влажную ткань для очистки пластмассовых поверхностей. Не используйте любые растворители, поскольку они оставляют пленк пластмассе.
- і Если вы заметите белый порошок при распаковке монитора, сотрите его тряпкой. Он появляется при транспортировке монитора.<br>і Обращайтесь с монитором осторожно, поскольку он царапается и выцветает быстрее, чем монитор
- ι Для получения оптимального качества изображения на мониторе используйте динамическую экранную заставку и выключайте монитор, когда он ι<br>используется.

[Назад на страницу содержания](file:///C:/data/Monitors/E1910H/ru/ug/index.htm) 

### <span id="page-8-0"></span>**Приложение**

**Dell™ Плоскопанельный монитор E1910H - Руководство пользователя**

- [Инструкции по безопасности](#page-8-1)
- Положение FCC (только США) [и прочая нормативная информация](#page-8-2)

[Связаться с](#page-8-3) Dell

# <span id="page-8-1"></span>**ОСТОРОЖНО! Инструкции по безопасности**

ОСТОРОЖНО! Использование средств управления, настроек или процедур, отличных от указанных в настоящем документе, может<br>привести к поражению электрическим током и/или механическим повреждениям.

Для получения информации по безопасности см. инструкции по безопасности, прилагаемые к монитору.

#### <span id="page-8-2"></span>**Положение FCC (только США) и прочая нормативная информация**

Для просмотра положений FCC и прочей нормативной информации см. веб-сайт по соответствию на **[www.dell.com\regulatory\\_compliance](http://www.dell.com/regulatory_compliance)**

#### <span id="page-8-3"></span>**Связаться с Dell**

**Для заказчиков в США, звоните 800-WWW-DELL (800-999-3355).**

**ПРИМЕЧАНИЕ:** Если у вас нет активного Интернет-подключения, контактную информацию можно найти на инвойсе покупки, упаковке, счете или в каталоге продукции Dell.

Dell предоставляет онлайновую и телефонную поддержку, а также опции обслуживания. Доступность зависит от страны и продукта, и<br>некоторые услуги могут быть недоступны в вашем регионе. Для связи с Dell по вопросам продаж, те

1. Посетите **[support.dell.com](http://www.support.dell.com/)**.

- 2. Проверьте свою страну или регион в выпадающем меню **Выбрать страну/Регион** внизу страницы.
- 3. Нажмите **Связаться с нами** слева.
- 4. Выберите соответствующую ссылку на услугу или поддержку.
- 5. Выберите удобный для себя метод связи с Dell.

<span id="page-9-0"></span>[Вернуться на страницу содержания](file:///C:/data/Monitors/E1910H/ru/ug/optimal.htm)

#### **Установка монитора**

**Dell™ Плоскопанельный монитор E1910H** 

### **Если у вас ПК или ноутбук Dell™ с доступом в Интернет**

1. Перейдите на **[http://support.dell.com](http://support.dell.com/),** введите сервисный тег и загрузите последний драйвер для своей графической карты.

2. После установки драйверов для графического адаптера попытайтесь вновь установить разрешение **1366x768**.

**ПРИМЕЧАНИЕ**: Если установить разрешение на 1366 x 768 не удается, обратитесь в Dell™ , чтобы узнать о графическом адаптере, который<br>подддерживает данные разрешения.

### <span id="page-10-0"></span>**Установка монитора**

**Dell™ Плоскопанельный монитор E1910H**

### **Если у вас ПК, ноутбук или графическая карта производства другой компании**

1. Щелкните правой кнопкой на рабочем столе и выберите пункт **«Свойства»**.

2. Откройте вкладку **«Настройки»**.

3. Нажмите **Дополнительно**.

4. Определите поставщика своего графического контроллера из описания в верхней части окна (например, NVIDIA, ATI, Intel и пр.).

5. См. веб-сайт поставщика графической карты для поиска обновленного драйвера (например, [http://www.ATI.com](http://www.ati.com/) ИЛИ [http://www.NVIDIA.com](http://www.nvidia.com/) ).

6. После установки драйверов для графического адаптера попытайтесь вновь установить разрешение **1366X768**.

**ПРИМЕЧАНИЕ**: Если установить разрешение на 1366X768 не удается, обратитесь к производителю своего ПК или проанализируйте возможность<br>покупки графического адаптера, который подддерживает данное разрешение.

### <span id="page-11-0"></span>**Работа с монитором**

**Руководство пользователя плоскопанельного монитора Dell™ E1910H**

- [Использование средств управления передней панели](#page-11-1)
- [Использование экранного меню](#page-12-0) (OSD)
- [Настройка максимального разрешения](#page-19-0)
- Использование звуковой панели Dell (опция)
- [Использование наклона](#page-19-1)

### **Включение монитора**

Нажмите клавишу для включения питания монитора.

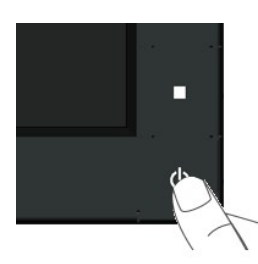

### <span id="page-11-1"></span>**Использование средств управления передней панели**

Используйте кнопки спереди монитора для настройки параметров изображения.

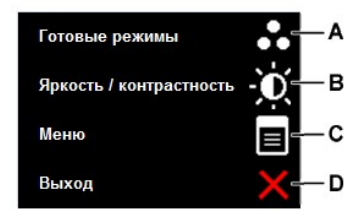

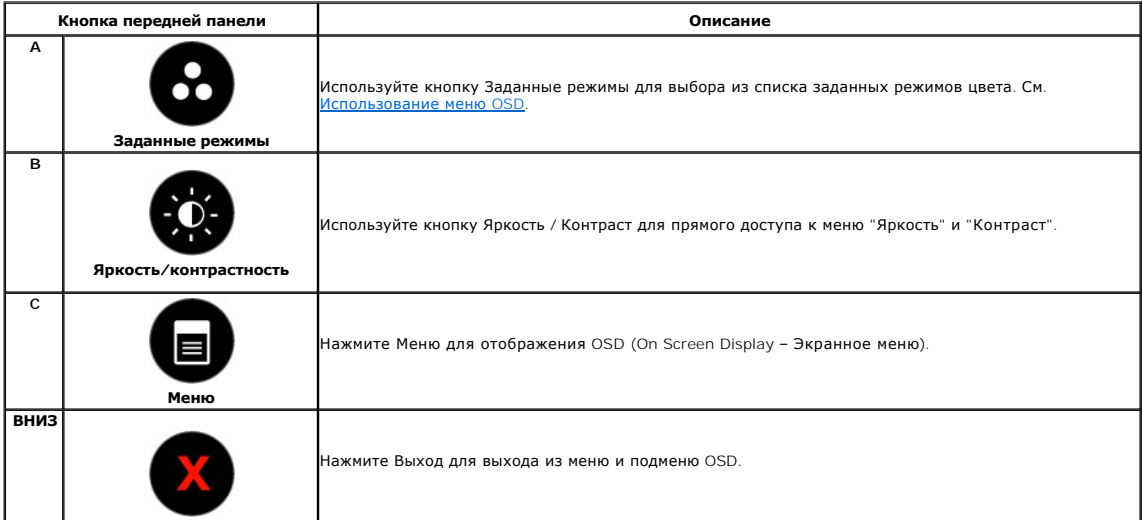

#### **Кнопка передней панели**

[Используйте кнопки](file:///C:/data/Monitors/E1910H/ru/ug/about.htm#Front%20View) спереди монитора для настройки параметров изображения.

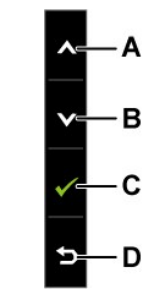

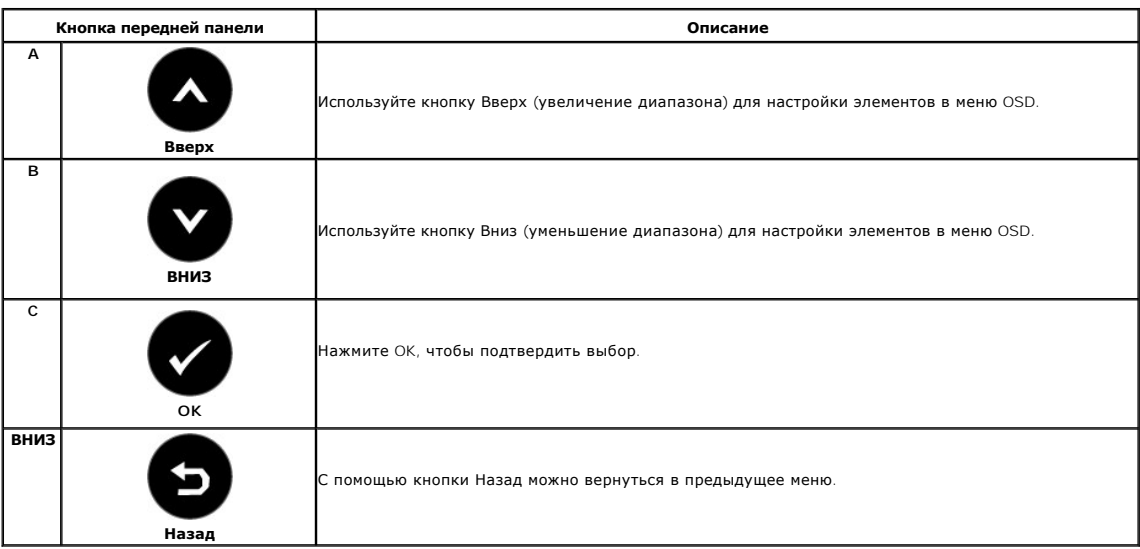

### <span id="page-12-0"></span>**Использование экранного меню (OSD)**

### **Доступ к системе меню**

**ПРИМЕЧАНИЕ**: При изменении параметров с последующим переходом в другое меню или выходе из OSD монитор автоматически сохраняет<br>изменения. Изменения также сохраняются при изменении параметров, если подождать, когда меню OS

**1.** Нажмите для открытия OSD и отображения главного меню.

**Главное меню** 

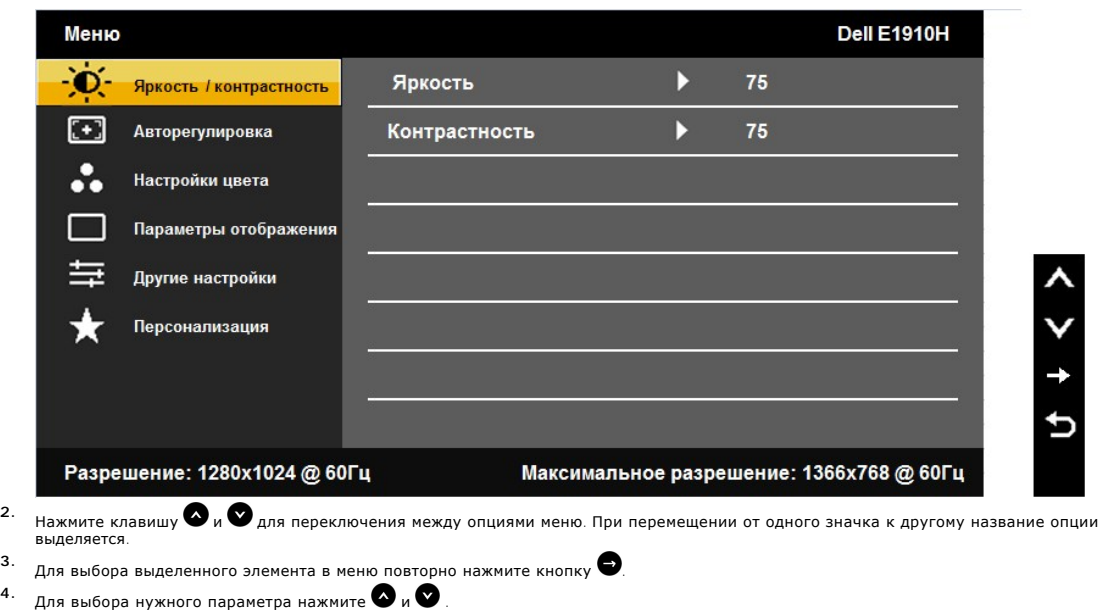

- **5.** Нажмите **О**для входа в полосу прокрутки, а затем используйте кнопки **O** или **O** в соответствии с индикаторами в меню для выполнения изменений.
- **6.** Выберите для возврата в предыдущее меню без сохранения или для сохранения изменений и возврата.

Таблица ниже предоставляет список всех опций меню OSD и их функций.

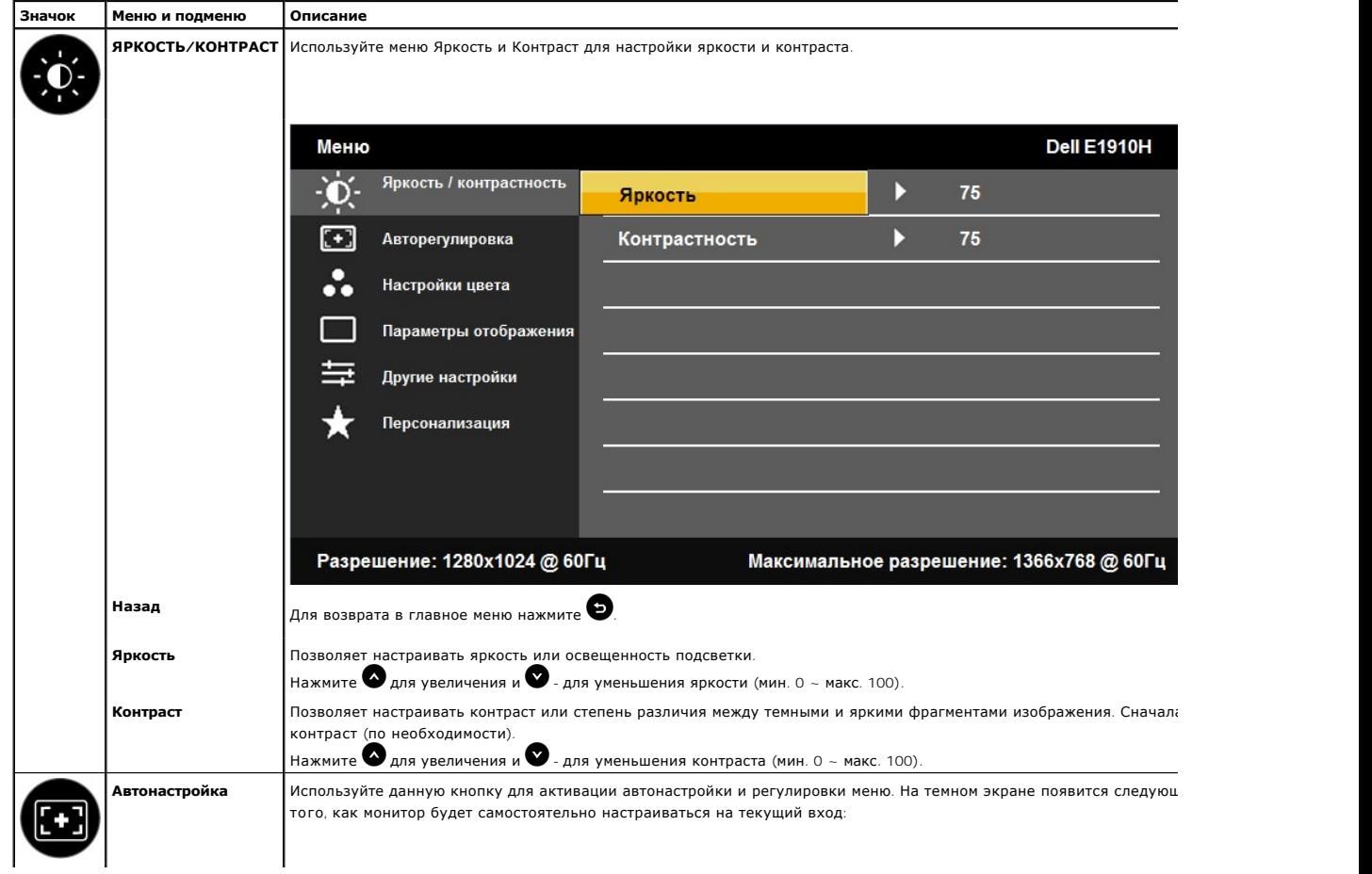

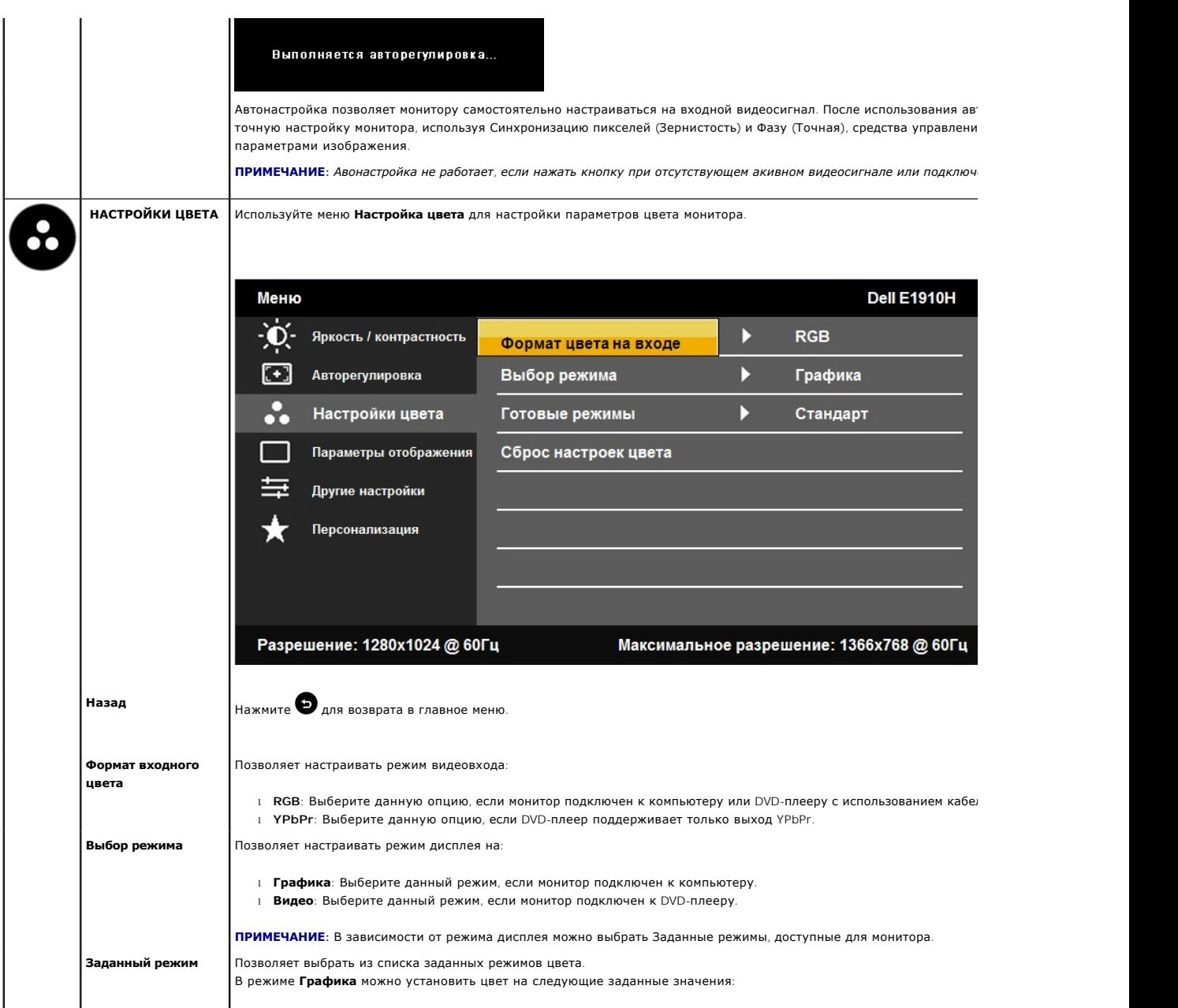

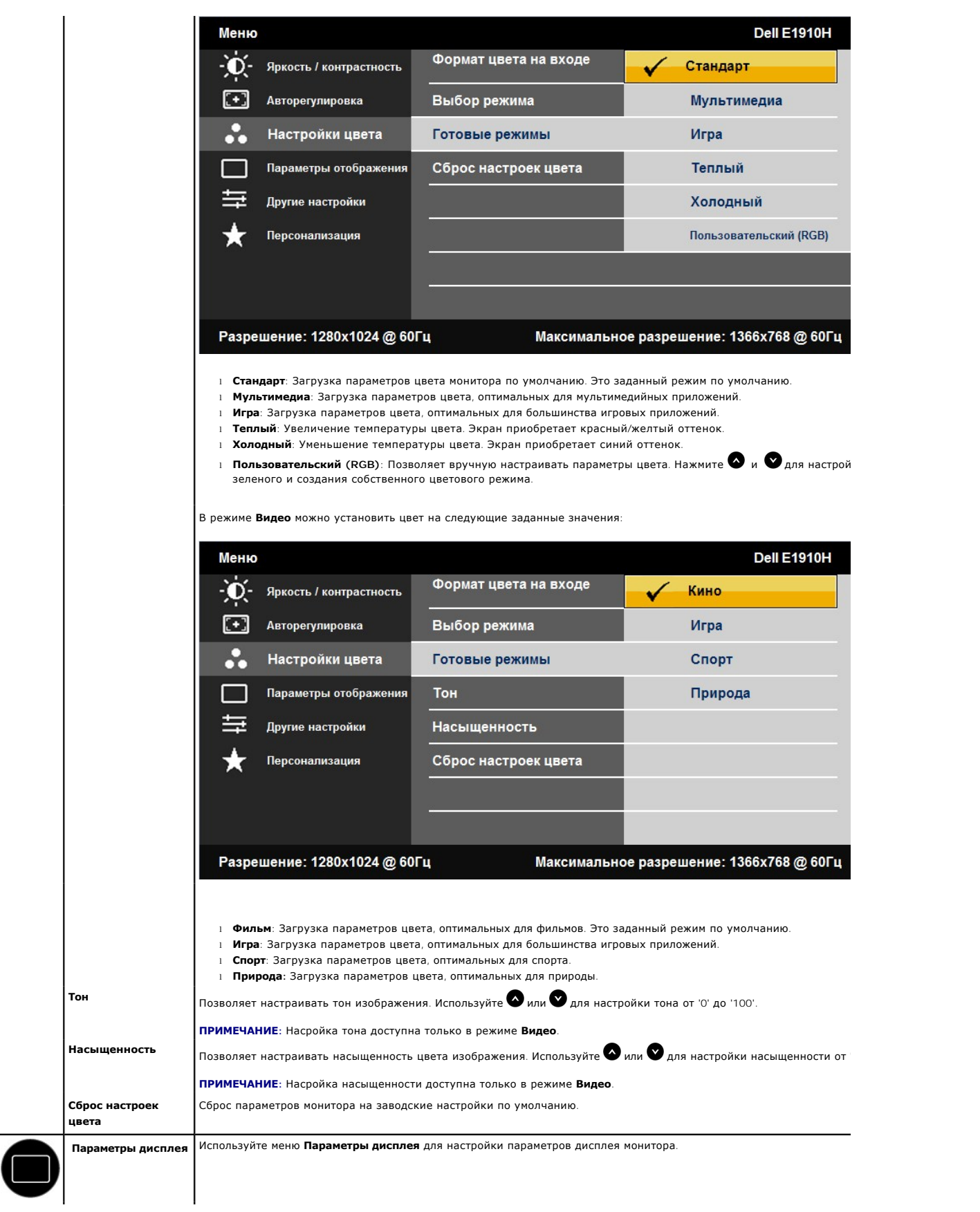

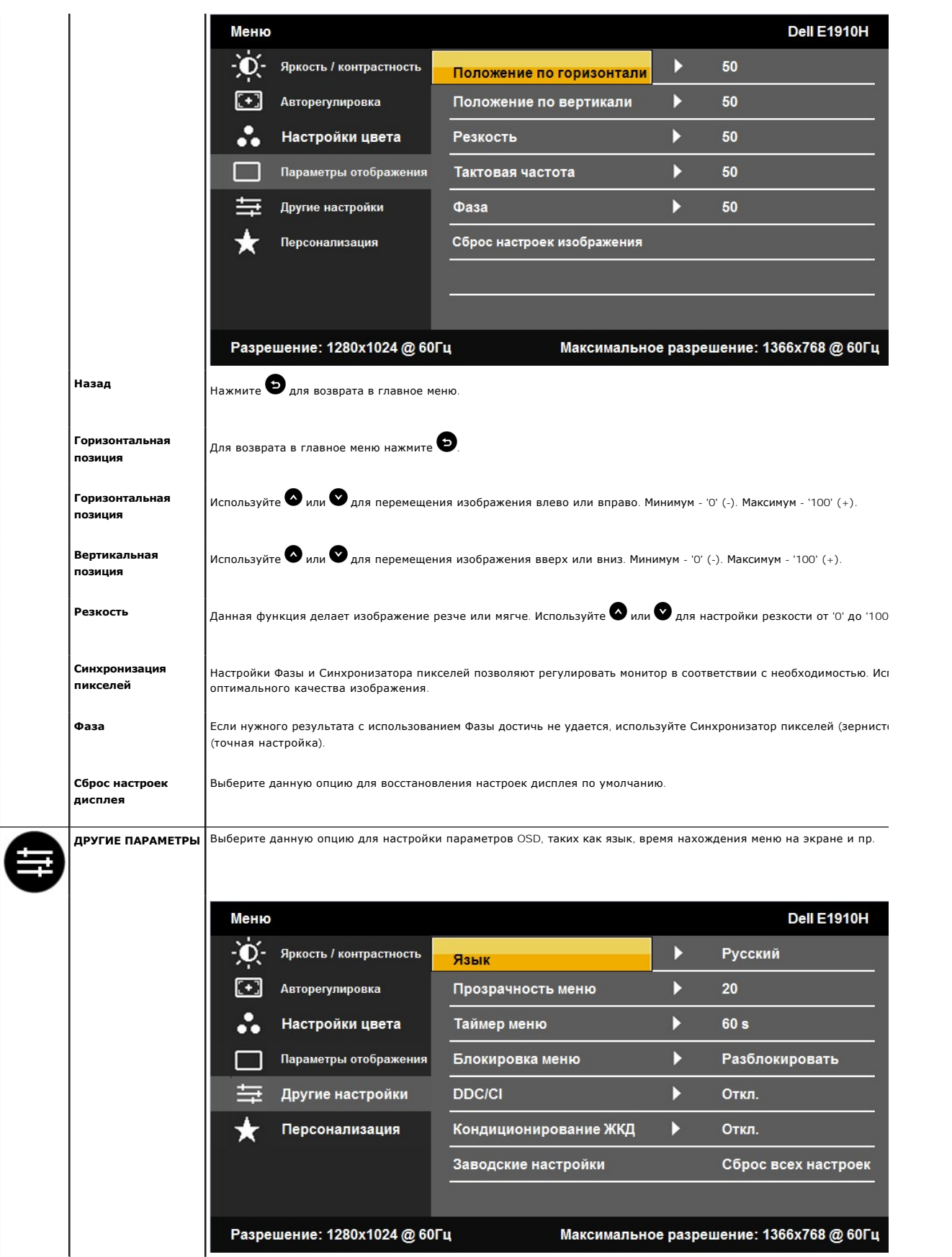

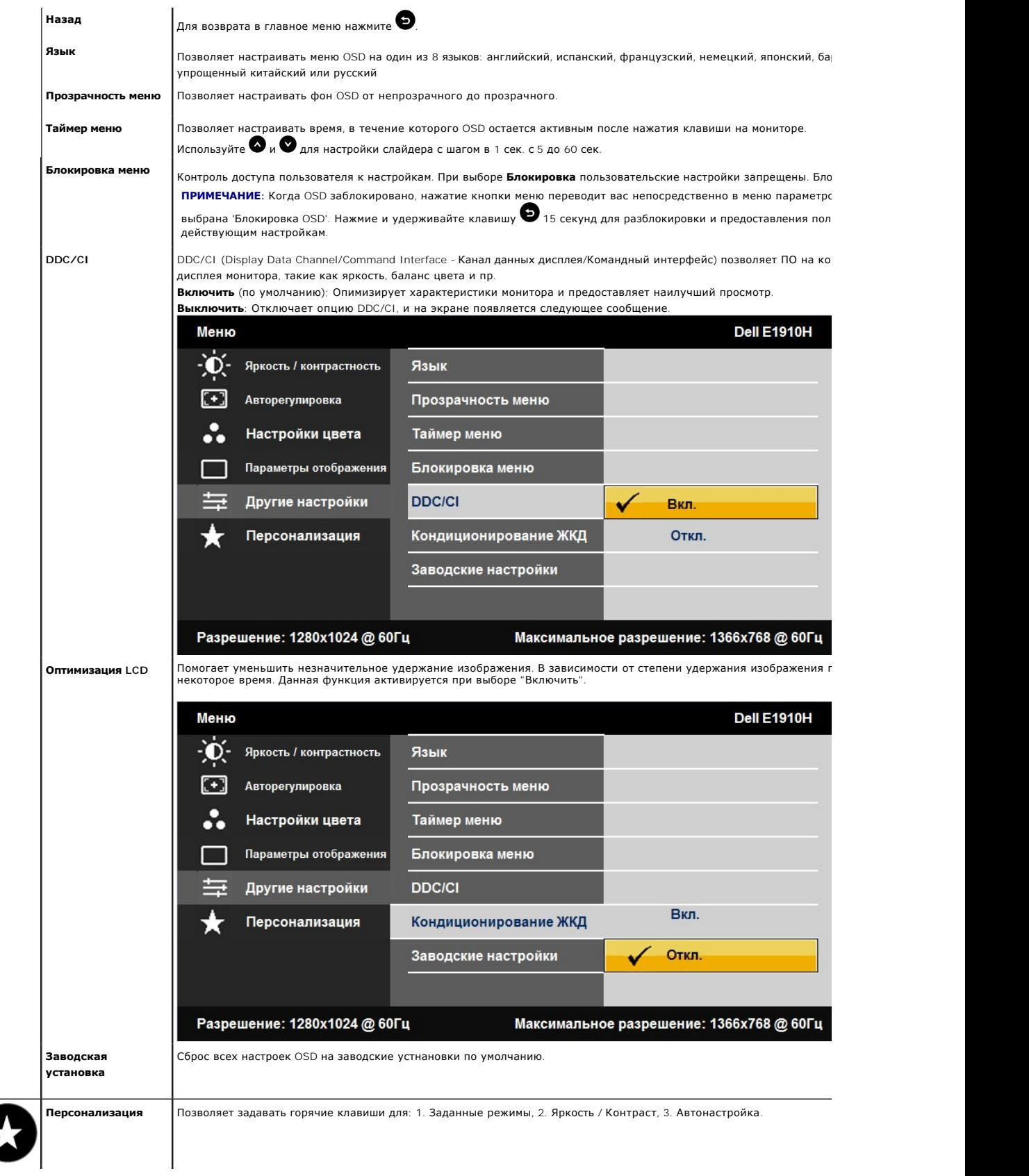

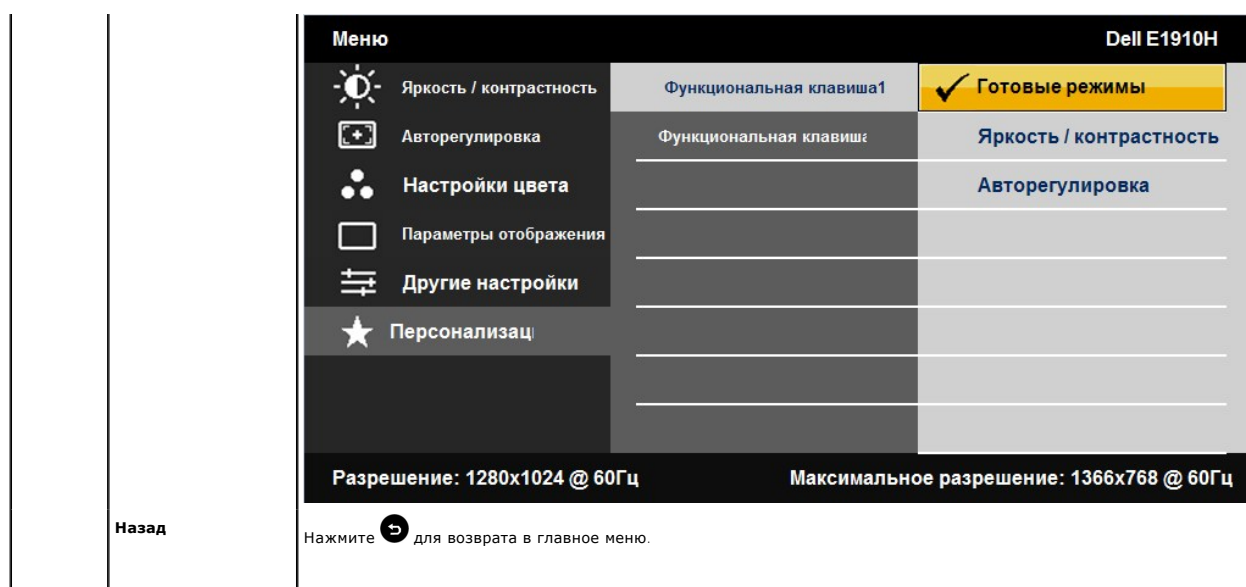

#### **Предупреждающие сообщения OSD**

Когда монитор не поддерживает определенный режим разрешения, вы увидите следующее сообщение:

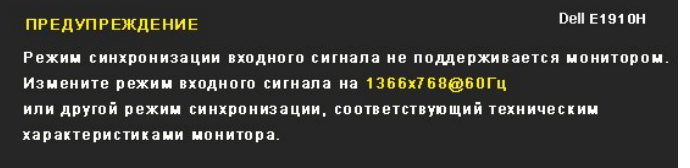

Это значит, что монитор не може синхронизироваться с сигналом, получаемым с компьютера. См. <u>[Спецификации монитора](file:///C:/data/Monitors/E1910H/ru/ug/about.htm#Specifications) д</u>ля<br>получения информации о диапазонах вертикальной и горизонтальной частоты монитора. Рекомендуемый режим

Перед отключением функции DDC/CI вы увидите следующее сообщение.

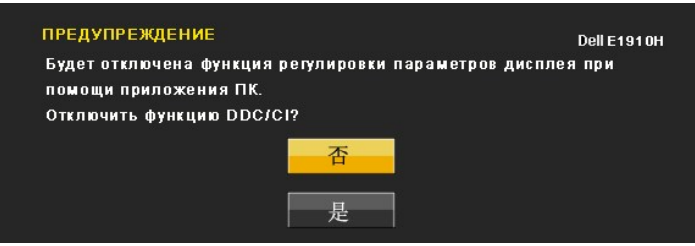

Когда монитор переключается в режим энергосбережения, появляется следующее сообщение:

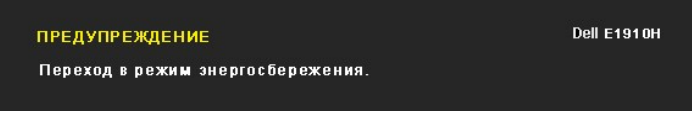

Акивируйте компьютер и монитор для получения доступа к [OSD](#page-12-0)

Если нажать любую кнопку кроме кнопки питания, появятся следующие сообщения в зависимости от выбранного входа:

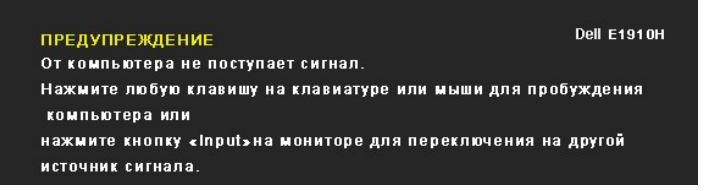

Если кабель VGA не подключен, появится следующее плавающее диалоговое окно.

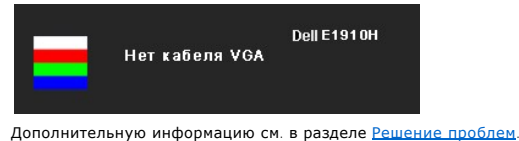

#### <span id="page-19-0"></span>**Настройка максимального разрешения**

Для настройки максимального разрешения монитора:

- 1. Щелкните правой кнопкой мыши на рабочем столе и выберитепункт **Свойства**.<br>2. Откройте вкладку **«Параметры»**.<br>3. Установите разрешение экрана на 1366 x 768.
- 
- 4. Нажмите на кнопку **OK**.
- 

Если вы не видите опцию 1366 x 768, возможно, нужно обновить графический драйвер. В зависимости от компьютера выполните одну из следующих процедур:

- l Если у вас настольный ПК или ноутбук Dell:
- ¡ Зайдите на **support.dell.com**, введите сервисный тег и загрузите последний драйвер для своей графической карты. l Если у вас настольный ПК или ноутбук, произведенные другой компанией:
- - $\circ$  Зайдите на сайт поддержки для своего компьютера и загрузите последние графические драйверы.<br> $\circ$  Зайдите на сайт производителя своей графической карты и загрузите последние графические драйверы.

### **Использование звуковой панели Dell (опция)**

Звуковая панель Dell - это двухканальная стереосистема, устанавливаемая на плоскапенльные мониторы Dell. Звуковая панель обладает средствами<br>настройки поворота и громкости для настройки общего уровня системы, а также инди

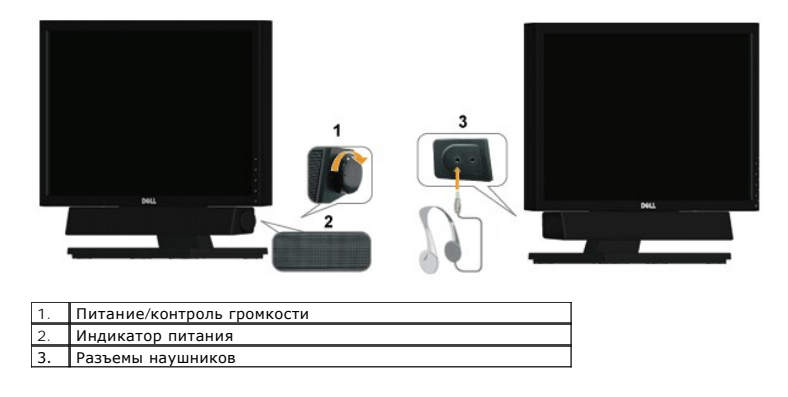

#### <span id="page-19-1"></span>**Использование наклона**

#### **Наклон**

Благодаря встроенной подставке можно поворачивать монитор для обеспечения оптимального угла просмотра.

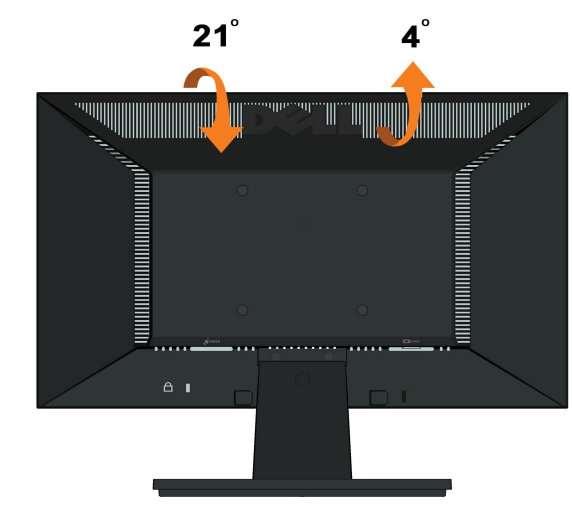

**И ПРИМЕЧАНИЕ**: При отправке монитора с завода подставка отсоединяется.

[Назад на страницу содержания](file:///C:/data/Monitors/E1910H/ru/ug/index.htm) 

### <span id="page-21-0"></span>**Установка монитора**

**Dell™ Плоскопанельный монитор E1910H**

#### **Установка разрешения дисплея на 1366 x 768 (Максимум)**

Для оптимальной работы дисплея при использовании ОС Microsoft Windows установите его разрешение на 1366 x 768 пикселей, выполнив следующие шаги:

1. Щелкните правой кнопкой на рабочем столе и выберите пункт **«Свойства»**.

- 2. Откройте вкладку **«Настройки»**.
- 3. Передвиньте слайдер вправо, удерживая его левой кнопкой мыши и установите разрешение экрана на **1366X768**.
- 4. Нажмите **OK**.

Если вы не видите варианта **1366X768**, может понадобиться обновить графический драйвер. Выберите сценарий ниже, который наилучшим образом описывает используемую РС-систему, и следуйте приведенным инструкциям:

**1: [Если у вас ПК или ноутбук Dell™ с доступом в Интернет](file:///C:/data/Monitors/E1910H/ru/ug/internet.htm).**

**2: Если у вас ПК, [ноутбук или графическая карта производства другой компании](file:///C:/data/Monitors/E1910H/ru/ug/non-dell.htm).**

## <span id="page-22-0"></span>**Dell™ Плоскопанельный монитор E1910H**

[Руководство пользователя](file:///C:/data/Monitors/E1910H/ru/ug/index.htm)

[Установка разрешения дисплея на](file:///C:/data/Monitors/E1910H/ru/ug/optimal.htm) 1366 x 768 (Максимум)

#### **Информация данного документа может изменяться без предварительного уведомления. © 2009 Dell Inc. Все права защищены**

Воспроизводство данных материалов в любой форме без письменного разрешения Dell Inc. строго запрещено.

Toproвые марки, используемые в данном тексте: *DELL и* логотип *DELLявляются торговыми марками Dell Inc.; Microsoft, Windowsявляются либо зарегистрированными торговыми<br>марками, либо торговыми марками Microsoft в США <i>и*/и

Прочие товарные знаки и торговые марки могут использоваться в данном документе для отражения и марки продуктов которых здесь упоминаются. Dell<br>Inc. не преследует любых интересов в отношении товарных знаком и торговых маро

#### **Модель E1910Hc**

**Март 2009 , Редакция A00**

### <span id="page-23-0"></span>**Установка монитора**

**Руководство пользователя плоскопанельного монитора Dell™ E1910H**

- [Крепление подставки](#page-23-1)
- [Подключение монитора](#page-23-2)
- [Снятие подставки](#page-24-0)
- [Крепление звуковой панели](#page-24-1) Dell (опция)
- [Снятие подставки для настенного крепления](#page-25-0) VESA

### <span id="page-23-1"></span>**Крепление подставки**

**ПРИМЕЧАНИЕ**: При отправке монитора с завода подставка отсоединяется.

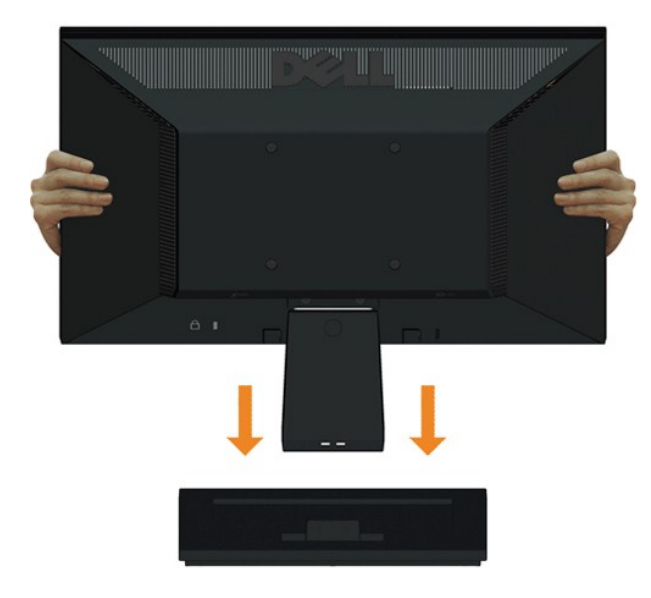

Для крепления подставки к монитору:

- 1. Положите подставку на стол.
- 2. Переместите корпус монитора в соответствующем направлении назад, пока он со щелчком не встанет на место.

#### <span id="page-23-2"></span>**Подключение монитора**

 **ПРЕДОСТЕРЕЖЕНИЕ:** Перед началом процедур данного раздела см. [Инструкции по безопасности](file:///C:/data/Monitors/E1910H/ru/ug/appendx.htm#Safety%20Information).

Для поддключения монитора к компьютеру:

- 
- 1. Выключите компьютер и отсоедините сетевой шнур. 2. Подключите кабель с синим разъемом к соответствующему видеопорту сзади компьютера.

#### **Подключение синего кабеля VGA**

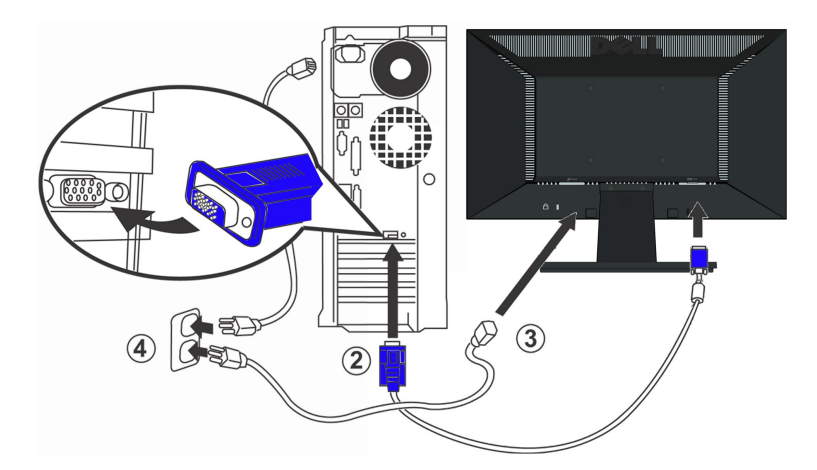

**ПРЕДОСТЕРЕЖЕНИЕ**: Рисунки приводятся исключительно в целях иллюстрации. Внешний вид компьютера может отличаться.

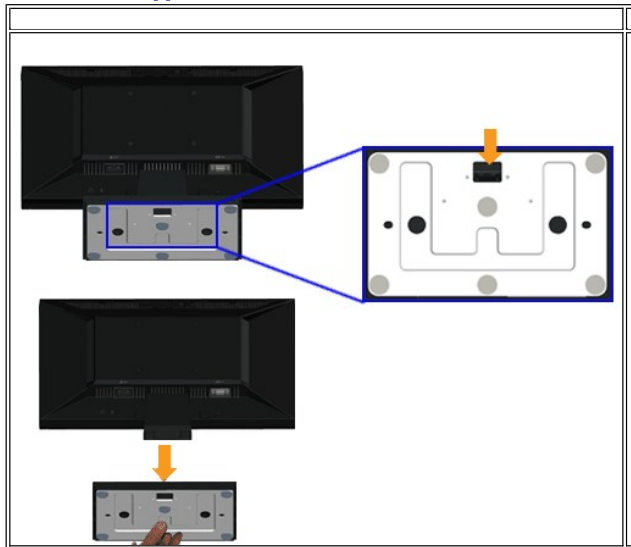

### <span id="page-24-0"></span>**Снятие подставки**

Для снятия подставки с монитора:

1. Поставьте монитор на мягкую ткань на стабильную поверхность.

2. Нажмите и удерживайте фиксатор, смещая подставку с монитора.

<span id="page-24-1"></span>**Крепление звуковой панели Dell (опция)**

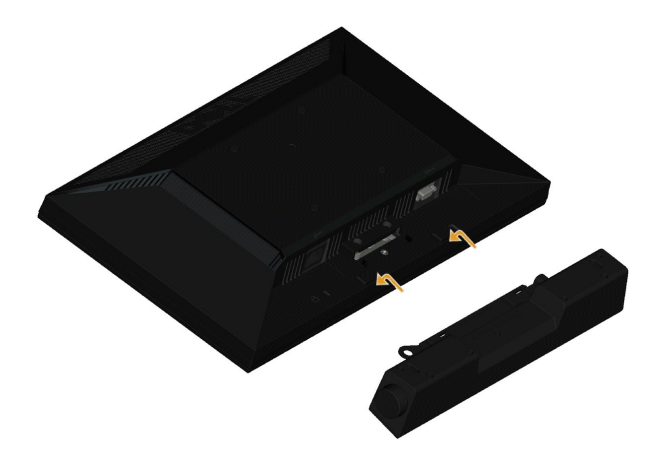

**ПРИМЕЧАНИЕ:** Не используйте с другими устройствами, кроме звуковой панели Dell.

Для крепления звуковой панели:

- 1. Сзади монитора прикрепите звуковую панель, совместив два отверстия с двумя петлями внизу монитора.
- 2. Сместите звуковую панель влево, пока она не встанет на место.
- 3. Подключите звуковую панель с помощью разъема питания DC и адаптера питания звуковой панели.
- 4. Вставьте мини-стереоразъем сзади звуковой панели в выходной аудиоразъем компьютера.

### <span id="page-25-0"></span>**Снятие подставки для настенного крепления VESA**

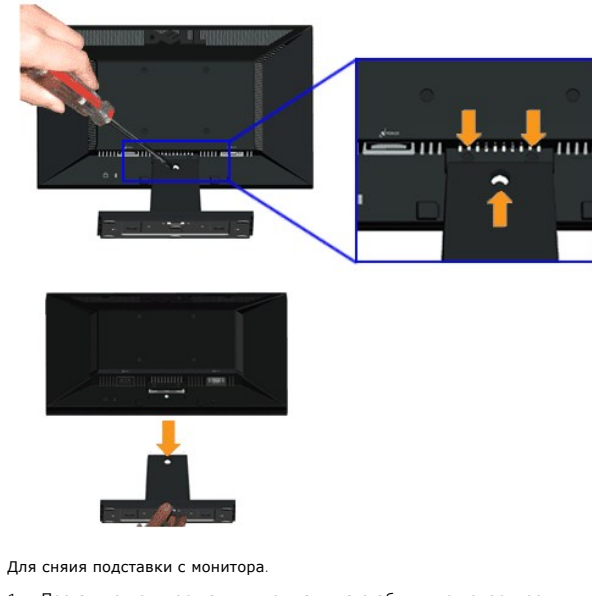

- 1. Поставьте монитор на мягкую ткань на стабильную поверхность.
- 2. Выверните три винта на подставке монитора, как показано выше.
- 3. Снимите подставку с монитора.

[Назад на страницу содержания](file:///C:/data/Monitors/E1910H/ru/ug/index.htm) 

### <span id="page-26-0"></span>**Поиск и устранение неисправностей**

**Плоскопанельный монитор Dell™ E1910H**

- [Автотест](#page-26-1)
- [Общие проблемы](#page-27-0)
- 
- [Характерные проблемы продукта](#page-28-0)

**ПРЕДОСТЕРЕЖЕНИЕ:** Перед началом процедур данного раздела см. [Инструкции по безопасности](file:///C:/data/Monitors/E1910H/ru/ug/appendx.htm#Safety%20Information).

#### <span id="page-26-1"></span>**Автотест**

Ваш монитор оснащен функцией автотеста, которая позвляет проверить правльность его работы. Если монитор и компьютер подключены соответствующим образом, но экран монитора остается темным, запустите автотест монитора, выполнив следующие шаги:

- 1. Выключите монитор и компьютер.
- 2. Отсоедините видеокабель сзади монитора. Для обеспечения соответствующей работы автотеста отсоедините аналоговый (синий разъем) кабель сзади компьютера.
- 3. Включите монитор.

На экране появится плавающее диалоговое окно (на черном фоне), монитор не может определить видеосигнал и работает правильно. В<br>режиме автотеста индикатор питания остается зеленым. Также, в зависимости от выбранного входа, постоянно перемещаться по экрану.

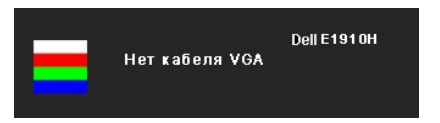

- 4. Данное окно также появляется при нормальной работе системы при подключении или повреждении видеокабеля.
- 5. Выключите монитор и переподключите видеокабель; затем включите компьютер и монитор.

Если экран монитора остается пустым после предыдущей процедуры, проверьте видеоконтроллер и компьютер, потому что монитор работает нормально.

**И ПРИМЕЧАНИЕ**: Функция автотеста недоступна для видеорежимов S-Video, Composite и Component.

#### **Встроенные средства диагностики**

Монитор обладает встроенным средством диагностики, которое помогает определить сбои в работе экрана и характеризовать их как проблемы монитора или компьютера.

**ПРИМЕЧАНИЕ:**Запустить средство диагностики можно только, когда видеокабель отключен, а монитор находится в режиме *автотеста*.

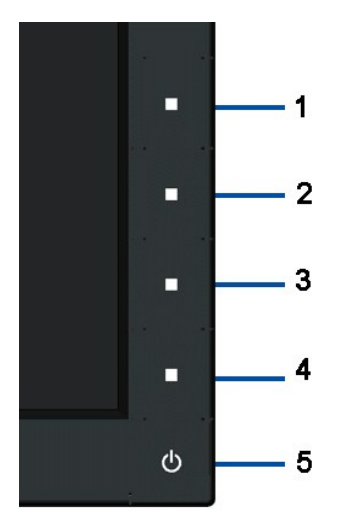

Для запуска встроенного инструмента диагностики:

- 
- 1. Проверьте чистоту экрана (отсутствие пыли на поверхности).<br>2. Отсоедините видеокабель сзади компьютера или монитора. Монитор переключится в режим автотеста.<br>3. Одновременно нажмите и удерживайте кнопки 1 и 4 на пере
- 
- 
- 4. Тщательно проверьте экран на отклонения.<br>5. Повторно нажмите на передней панели кнопку 4. Цвет экрана изменится на красный.<br>6. Тщательно проверьте экран на отклонения.<br>7. Повторите шаги 5 и 6 для проверки диспл
- 
- 

Тест завершен, когда появится белый экран. Для выхода нажмите кнопку 4 повторно.

Если вы не заметите отклонений в работе экрана при использовании встроенных средств диагностики, значит, монитор работает правильно.<br>Проверьте видеокарту и компьютер.

#### <span id="page-27-0"></span>**Общие проблемы**

Следующая таблица содержит общую информацию об общих проблемах монитора, с которыми вы можете столкнуться, а также возможные решения.

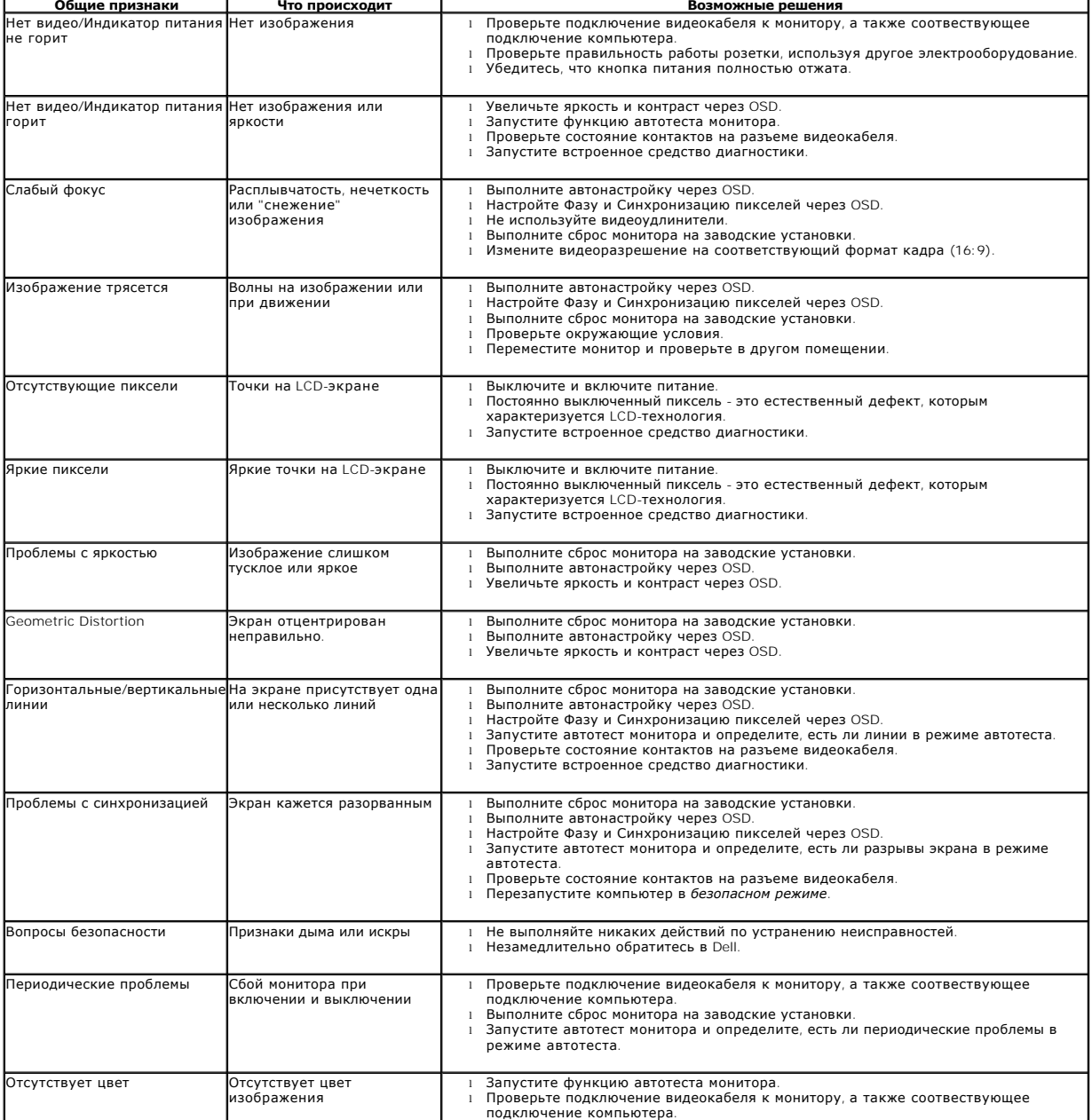

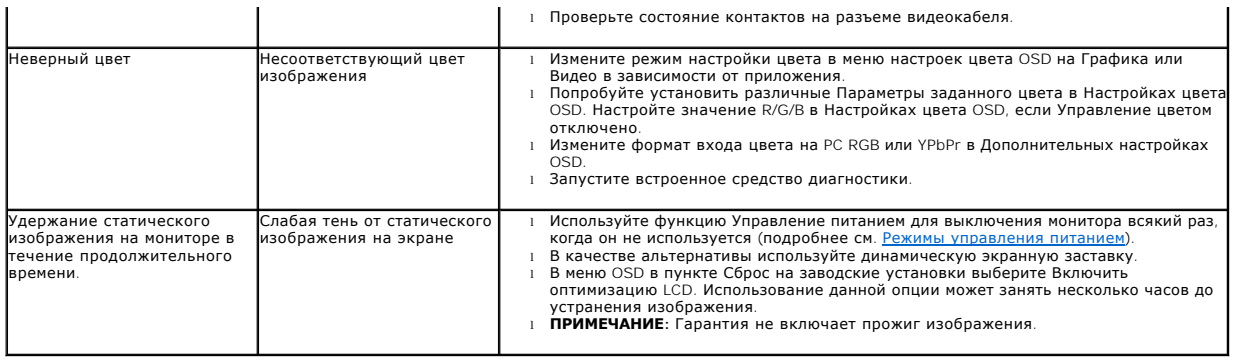

### <span id="page-28-0"></span>**Характерные проблемы продукта**

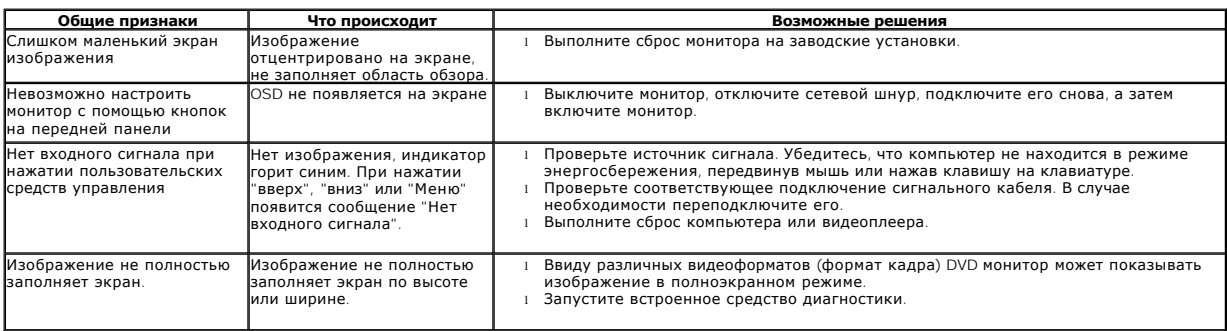

[Назад на страницу содержания](file:///C:/data/Monitors/E1910H/ru/ug/index.htm)